## RICARICHE per servizi prepagati

Dopo aver effettuato l'accesso al portale, nel menù a sinistra si trova la sezione "ricariche".

n.

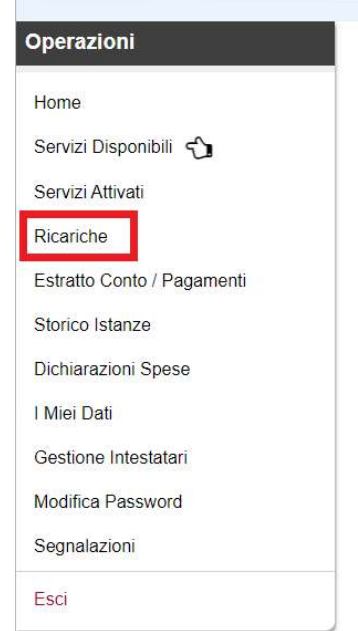

Cliccando, si apre una schermata in cui si trova la famiglia dell'utente che ha fatto l'accesso al portale (utente che ha fatto l'accesso + figli).

sotto ad ogni figlio iscritto, se iscritto ad un servizio con ricariche, viene specificato il credito.

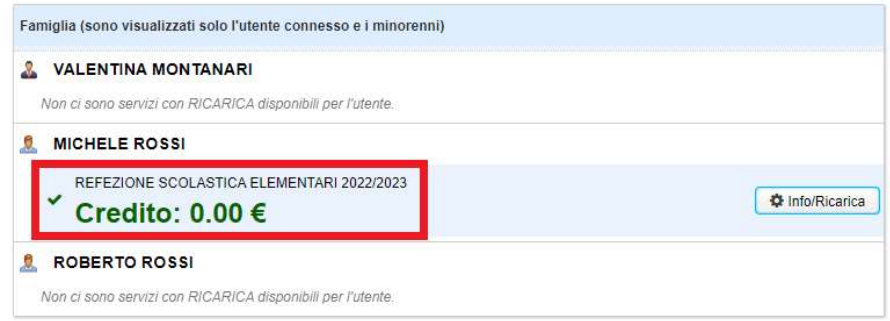

cliccando il bottone "info/ricarica" si apre una schermata, in cui si trovano vari dati, come le ricariche effettuate e le presenze.

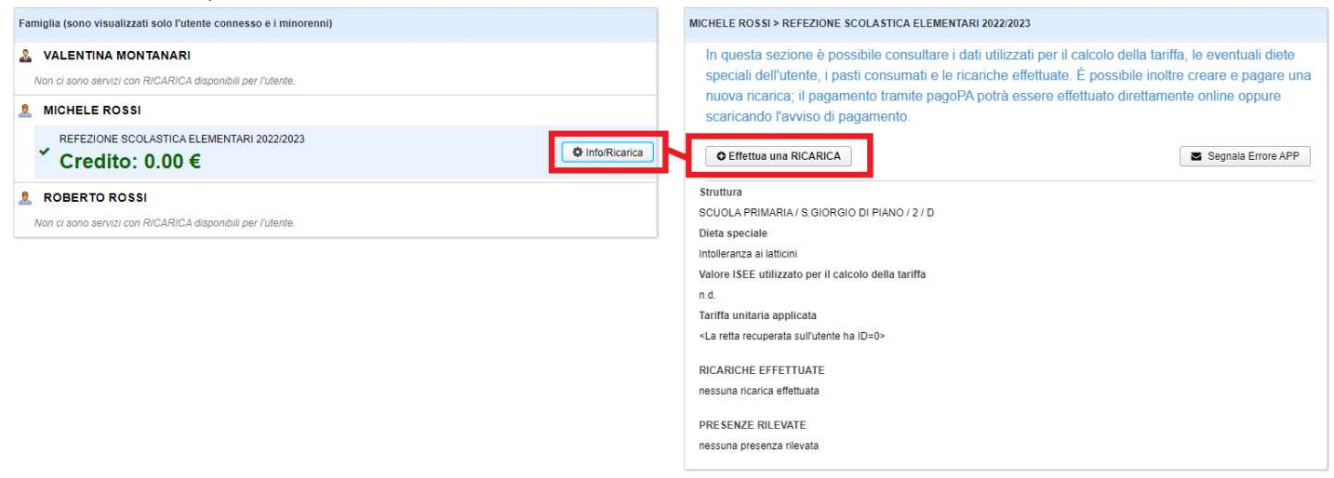

Cliccando sul bottone "effettua una ricarica" si apre una schermata in cui c'è l'elenco delle ricariche pronte per essere pagate e la possibilità di creare una ricarica.

Inserito l'importo della sezione "preparazione di una nuova ricarica" si clicca il bottone "prepara ricarica".

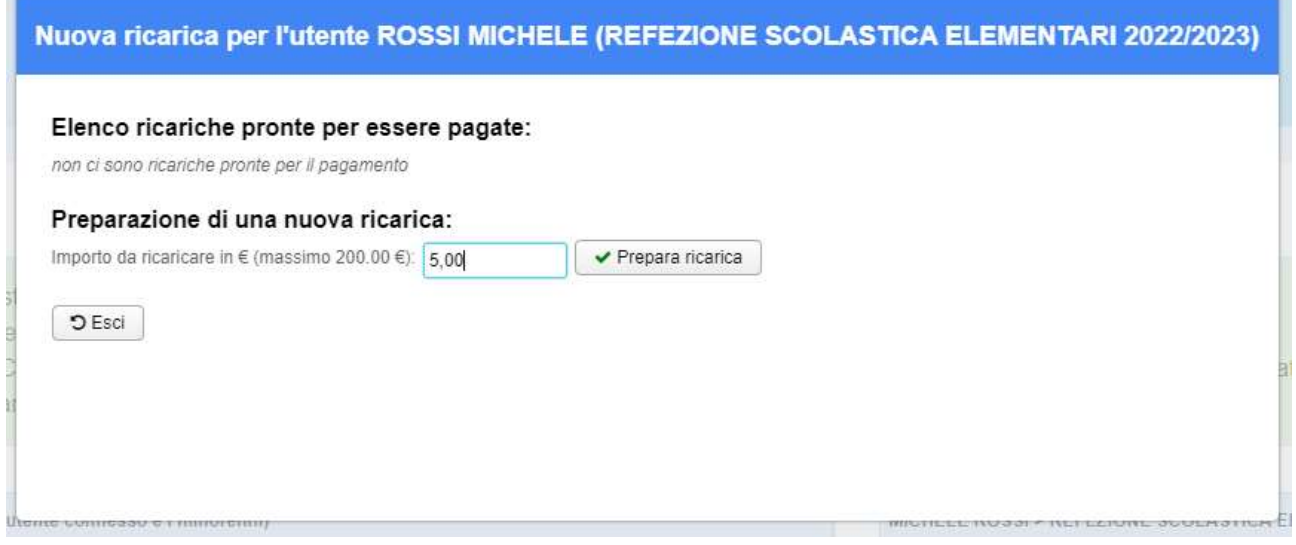

Successivamente viene creato anche l'avviso PagoPA con cui pagare la ricarica, il pagamento si può effettuare online tramite il bottone "paga con PagoPA" oppure si può scaricare l'avviso e pagarlo fisicamente. Se la ricarica è errata, si può eliminare con il bottone "elimina".

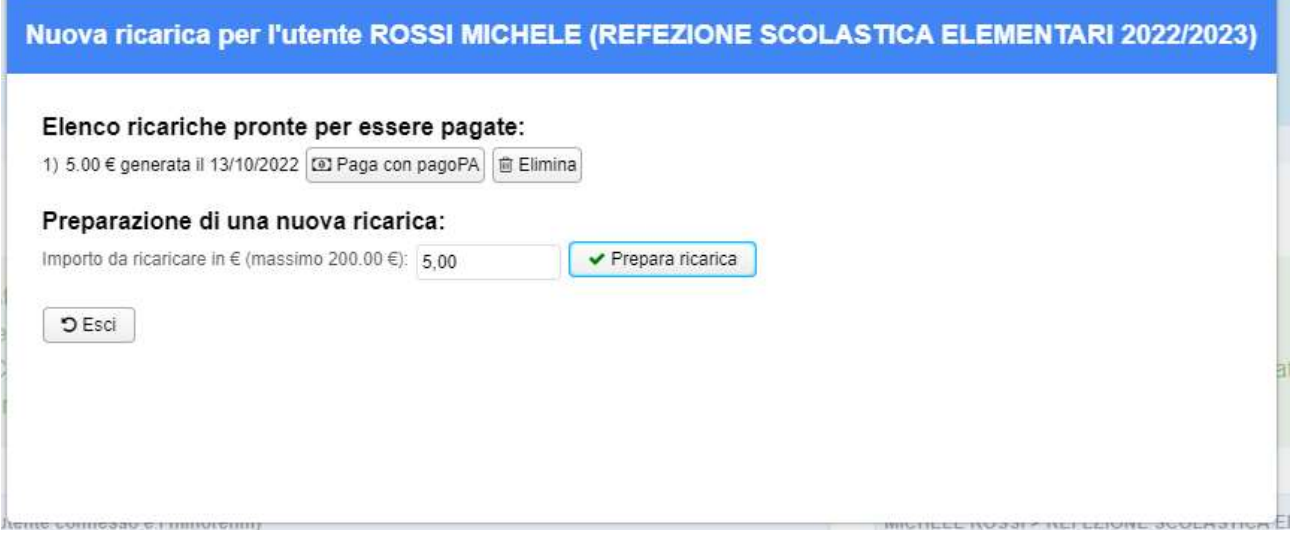